## **Фурье фильтрация изображения.**

# *Введение.*

Фурье фильтрация изображения основана на преобразовании Фурье и содержит следующие шаги:

- 1. Прямое преобразование Фурье;
- 2. Анализ спектра сигнала по Фурье образу и выбор типа фильтра и его параметров;
- 3. Генерация фильтра и его применение к Фурье образу;
- 4. Обратное преобразование Фурье для получения отфильтрованного изображения.

Преимуществом Фурье фильтрации является возможность: в реальном масштабе времени анализировать спектр сигнала, на базе этого анализа гибко подбирать параметры фильтра и наблюдать результат фильтрации с последующей коррекцией параметров фильтра, если в этом есть необходимость. Фурье фильтрация наиболее эффективна если полезный сигнал и сигнал помехи находятся в разных областях спектра. Для примера на рис. 1 представлен результат применения Фурье фильтрации к изображению поверхности кремния с 12 сформированными структурами высотой порядка 1-2 нм, полученными методом локального анодного оксидирования.

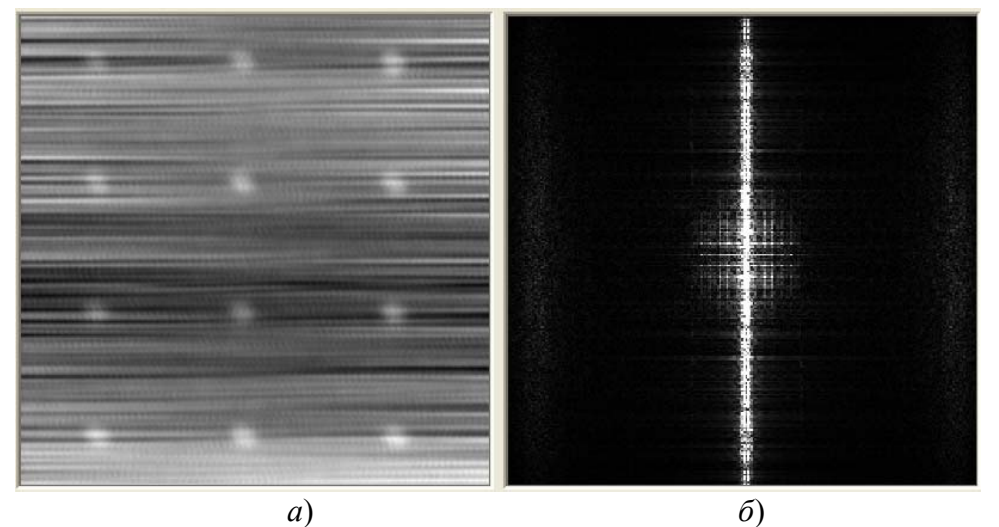

Рис. 1. Поверхность кремния (3.5 мкм x 3.5 мкм) (*а*) и ее Фурье образ (*б*)

На изображениях (рис. 2), полученных с помощью низкочастотного фильтра, позволившего выделить центральную вертикальную полосу из Фурье образа, отчетливо видно, что эта вертикальная линия содержит лишь сигнал помехи.

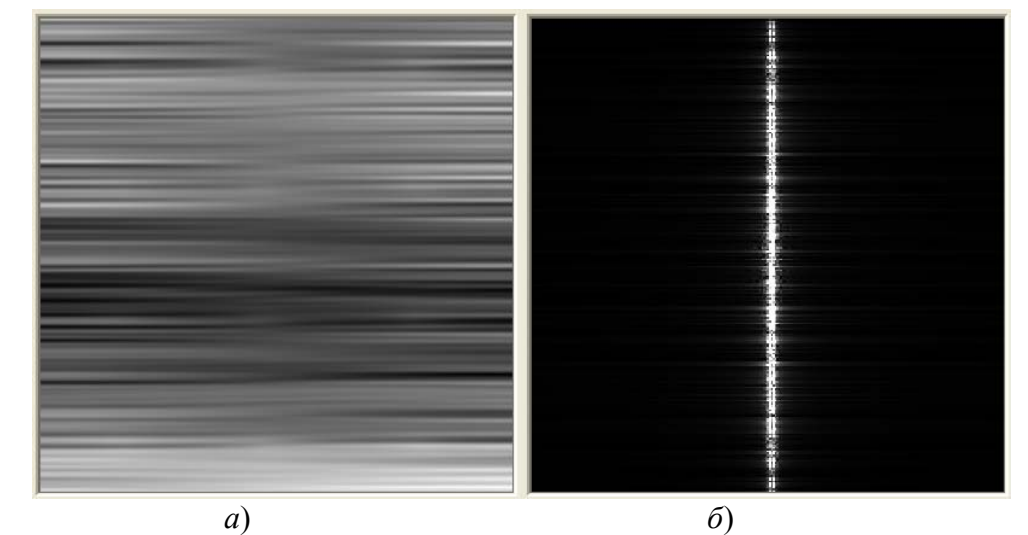

Рис. 2. Шум на изображении (3.5 мкм x 3.5 мкм) (*а*) и его Фурье образ (*б*)

Таким образом, удаляя из Фурье образа центральную вертикальную полосу, путем применения к нему высокочастотного фильтра и делая обратное преобразование Фурье, удается существенно избавиться от сигнала помехи (рис. 3).

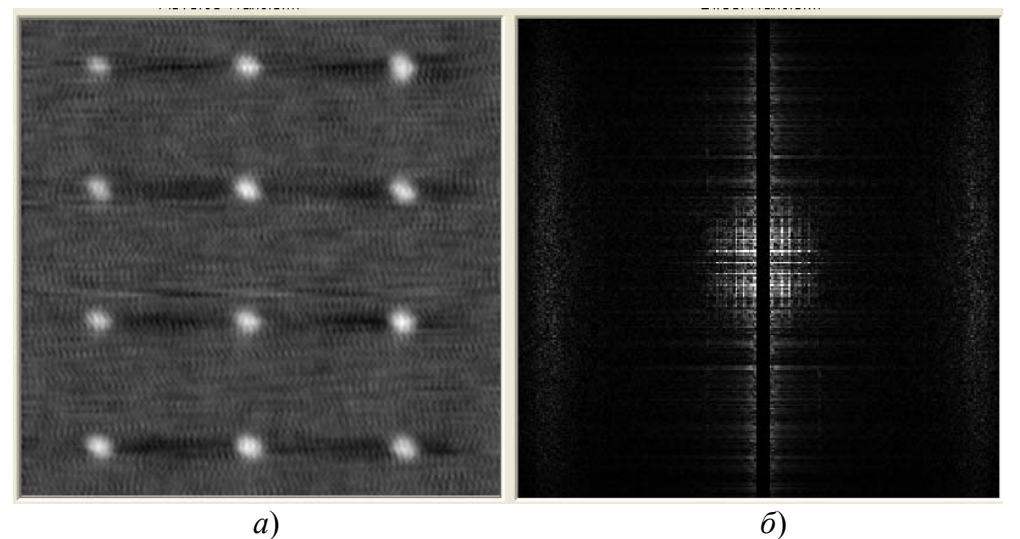

Рис. 3. Применение высокочастотного фильтра к изображению (3.5 мкм x 3.5 мкм) (*а*) и ее Фурье образ (*б*).

Дополнительно улучшить вид изображения возможно применением низкочастотного фильтра (рис. 4), отсекающего высокочастотную часть спектра Фурье образа.

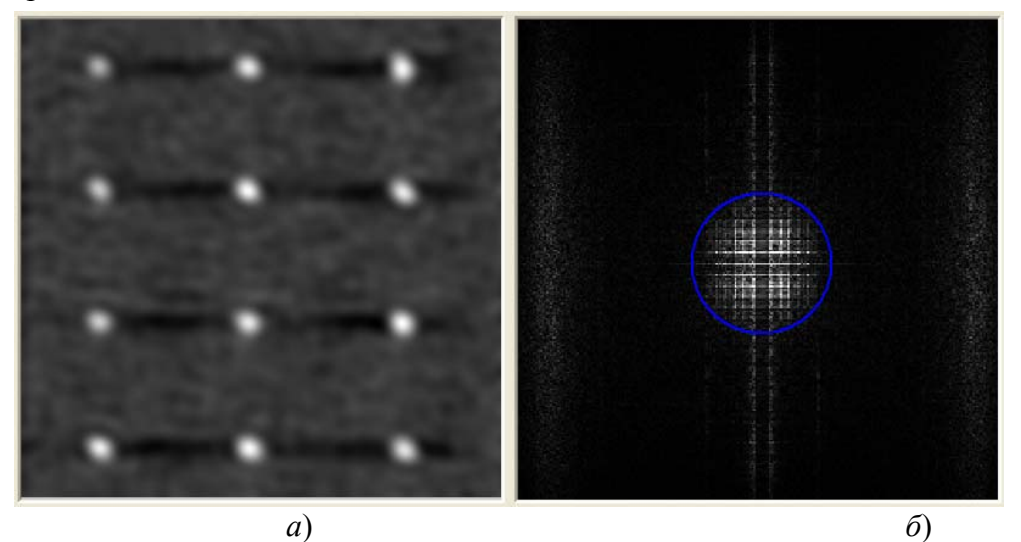

Рис. 4. Применение низкочастотного фильтра (полезный сигнал - внутренняя область круга на Фурье образе) к изображению (3.5 мкм x 3.5 мкм) (*а*) и Фурье образ (*б*) изображения до фильтрации.

## *Вызов диалоговой панели* **Fourier Transform***.*

После того, как вы сделаете активным одно из 2D представлений, загруженных в программу изображений, появляется возможность вызвать диалоговую панель **Fourier Transform,** воспользовавшись командой **2D/\_\_:Fourier Transform** (рис. 5) пункта меню **ImageProcessing** (ImageProcessing->2D/\_\_:FourierTransform). Внешний вид панели диалога приведен на рисунке 6. В верхней части панели расположены два окна. В первом окне выводится в зависимости от состояния переключателя **OriginalImage/FilteredImage/ ImageDifference**:

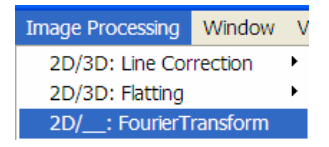

Рис. 5 вызов команды **2D/\_\_:FourierTransform**  пункта меню **ImageProcessing**

- изображение соответствующее активному **2D** окну до вызова диалоговой панели;

- отфильтрованное методом Фурье-фильтрации изображение;

- изображение соответствующее разнице между оригинальным и отфильтрованным изображениям. В случае вывода на экран изображения, соответствующего активному **2D** окну до вызова диалоговой панели, настройки его представления на экране (шкала серого, эмуляция подсветки и т.д.) будут соответствовать активному **2D** окну, что позволяет непосредственно проводить сравнение отфильтрованного изображения с исходным путем расположения диалоговой панели на экране монитора рядом с активным **2D** окном.

Во втором окне выводится в зависимости от состояния переключателя

# **FourierTransform/Filter/Filtered FourierTransform**:

- Фурье образ изображения из первого окна;

- изображение активного на данный момент фильтра для Фурье-образа;

- отфильтрованный Фурье-образ.

В нижней части панели расположены управляющие процессом фильтрации кнопки, переключатели и регуляторы.

## *Назначение управляющих элементов диалоговой панели.*

Кнопки:

Load Image

 - кнопка предназначена для повторной загрузки, а также прямого Фурьепреобразования изображения, соответствующего активному **2D** окну до вызова диалоговой панели. Применяется в случае, когда необходимо восстановить первоначальное изображение и получить его Фурье-образ.

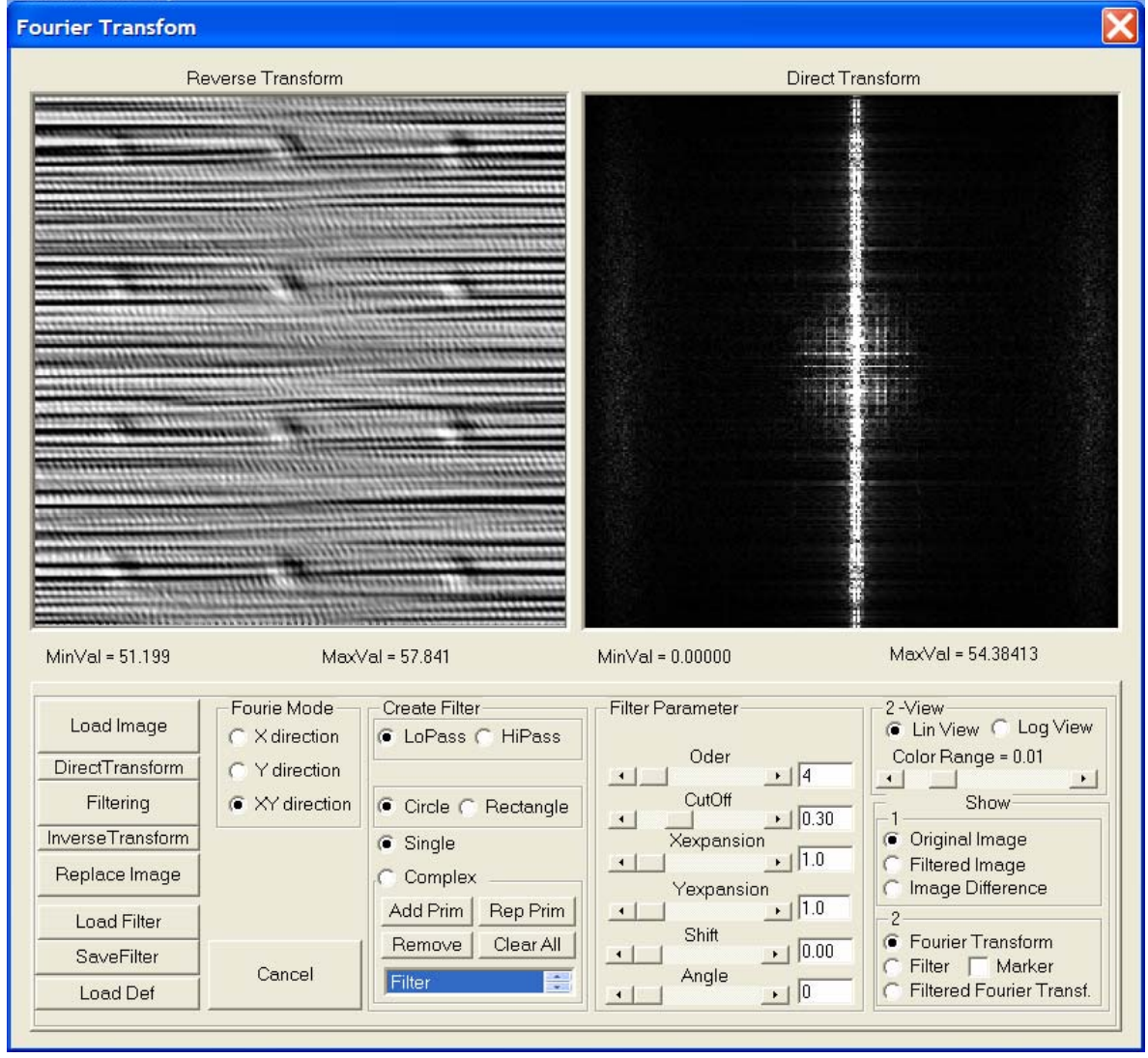

Рис. 6. Внешний вид диалогового окна **Fourier Transform.** 

DirectTransform - кнопка, предназначена для прямого Фурье-преобразования изображения, находящегося в первом окне. Применяется в случае, когда необходимо получить Фурье образ уже отфильтрованного изображения, а не исходного. В этом случае отфильтрованный Фурье-образ перемещается на место Фурье-образа до фильтрации и тем самым фиксируется результат фильтрации, т.е. последующая фильтрация будет применяться к уже отфильтрованному изображению, что позволяет проводить фильтрацию за несколько шагов.

Filtering - кнопка, предназначена для фильтрации Фурье-образа, обратного преобразования Фурье, а также представления результатов данной операции в первом окне. Применяется для фильтрации Фурье-образа комплексным фильтром (состоящего из набора простых примитивов).

InverseTransform - кнопка, предназначена для обратного преобразования Фурье.

Replace Image

 - кнопка, предназначена для замены загруженного из файла в программу изображения (т.е. изображения, **2D** представление которого было активно в момент вызова панели **FourierTransform**) на изображение, представленное в первом окне диалоговой панели (т.е. изображения, которое могло быть отфильтровано с помощью диалоговой панели **FourierTransform**). Используется для сохранения результатов фильтрации перед закрытием диалоговой панели.

Load Filter - кнопка, предназначена для загрузки фильтра, состоящего из набора примитивов или одного примитива в диалоговую панель. Применяется если необходимо использовать для фильтрации Фурье-образа фильтр, который ранее был создан и сохранен в виде файла. Результат загрузки можно наблюдать в списке примитивов фильтра фрейма **Complex** (рис. 7). При загрузке фильтра список примитивов очищается автоматически.

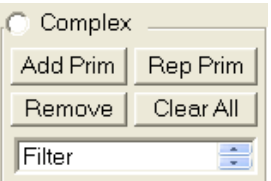

Рис. 7. Фрейм Complex

SaveFilter - кнопка, предназначена для сохранения фильтра, состоящего из набора

примитивов и находящихся в списке фрейма **Complex.** 

Load Def - кнопка, предназначена для создания типичного фильтра, состоящего из двух примитивов.

**AddPrim** - кнопка, позволяет добавить текущий примитив в список примитивов фильтра (рис. 7).

Rep Prim - кнопка, позволяет заменить выбранный в списке примитив (рис. 7) текущим активным примитивом.

**Remove** – кнопка, позволяет удалить из списка выбранный примитив.

Clear All - кнопка, позволяет очистить список примитивов фрейма **Complex** (рис. 7).

Активным примитивом становиться один из примитивов из списка фрейма **Complex** при его выборе, либо он создается автоматически, при открытии панели **FourierTransform**. Его параметры определяются установками в фреймах, приведенных на рис. 8.

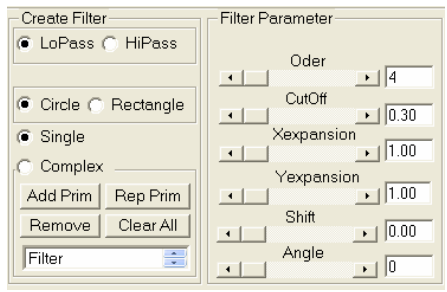

Рис. 8. Фреймы Create Filter и Filter Parameter

Cancel

- кнопка, предназначена для закрытия диалоговой панели.

Переключатели и регуляторы:<br>Fourie Mode

- 
- C X direction
- Y direction

C XY direction - переключатель **Xdirection/Ydirection/XYdirection**, предназначен для выбора режима прямого и обратного Фурье преобразования. Одновременно с изменением положения переключателя происходит прямое преобразование Фурье с отображением результата преобразования во втором окне панели. Положения **Xdirection/Ydirection** применяются для одномерного преобразования Фурье в X и Y направлениях (горизонтальные и вертикальные полосы на изображении). Результат преобразования для одномерного преобразования независимо от выбранного направления представляет собой набор горизонтальных линий. Каждая горизонтальная линия является одномерным Фурьепреобразованием. Положение **XYdirection** применяется для 2D преобразования.

C LoPass C HiPass

 - переключатель **LoPass/HiPass** предназначен для создания низкочастотного или высокочастотного фильтра для Фурье образа. При изменении положения переключателя автоматически создается фильтр, производится фильтрация Фурье-образа с выводом результата во втором окне, осуществляется обратное преобразование Фурье с выводом результата преобразования в первом окне диалоговой панели.

C Circle C Rectangle

 - переключатель **Circle/Rectangle** предназначен для создания пространственного кругового или прямоугольного фильтра для Фурье-образа. При изменении положения переключателя автоматически создается фильтр, производится фильтрация Фурье-образа с выводом результата во втором окне, осуществляется обратное преобразование Фурье с выводом результата преобразования в первом окне диалоговой панели. **Для положений Xdirection и Ydirection переключателя Xdirection/Ydirection/XYdirection пространственный круговой фильтр не создается.**

C Complex - переключатель **Simple/Complex** управляет процессом фильтрации: использовать при фильтрации либо текущий примитив (**Simple**) либо фильтр, состоящий из набора примитивов, которые находятся в списке фрейма **Complex** (рис. 7).

Oder  $\Box$  $\vert \cdot \vert$ 

- регулятор, позволяет задать порядок текущего активного примитива

#### фильтра. CutOff

 $\vert \cdot \vert$  $\boxed{+}$  0.30 - регулятор, позволяет задать частоту среза текущего активного примитива фильтра. Частота среза фильтра задается в относительных единицах от размеров окна Фурье образа по оси X. Изменяется от 0 до 1. Максимальное значение соответствует половине ширины Фурье-образа.

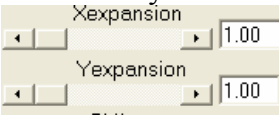

- регуляторы, позволяют увеличивать частоту среза, заданную с помощью регулятора **CutOff** по оси X (в горизонтальном направлении) и по оси Y (в вертикальном направлении).

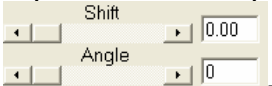

- регуляторы, позволяют на базе низкочастотного/высокочастотного фильтров создавать полосовой/режекторный фильтры путем смещения созданного примитива вдоль оси X (**Shift**) и его поворота (**Angle)**.

C Lin View C Log View - переключатель, позволяет устанавливать масштаб по оси Z (интенсивность пикселей в зависимости от значения элементов 2D матрицы для второго изображения) Фурье-образа линейным или логарифмическим. **Для положения Filter переключателя FourierTransform/Filter/FilteredFourierTransform переключатель блокируется в положении LinView.**

Color Range = 0.03

 $-2 - \sqrt{1}$ ew $-$ 

 $\mathcal{A}$  $\perp$  - регулятор, позволяет установить нижнюю границу шкалы серого для режима **LinView** второго изображения.

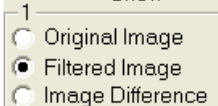

 - переключатель, позволяет установить режим вывода в первое окно исходного изображения, отфильтрованного изображения либо разницу между исходным и отфильтрованным изображением.

- 2 C Fourier Transform Filter  $\Box$  Marker

Filtered Fourier Transf. - переключатель, позволяет установить режим вывода во второе окно Фурье-образа, фильтра либо отфильтрованного Фурье-образа.

# *Использование диалоговой панели Fourier Transform.*

После открытия диалогового окна **Fourier Transform** на экране появляется исходное изображение и его Фурье-образ в логарифмическом масштабе по оси Z:

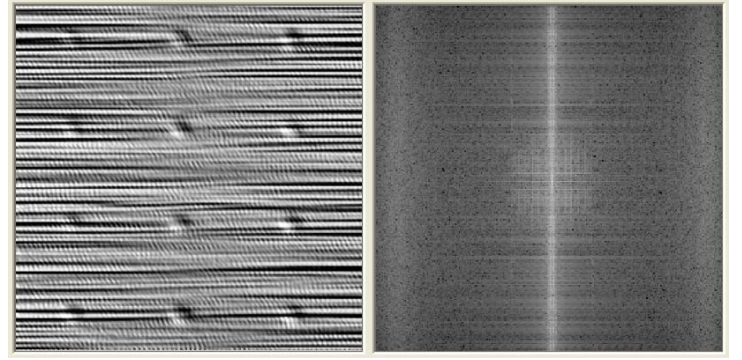

Горизонтальные полосы на исходном изображении устраняются путем применения высокочастотного фильтра к его Фурье-образу. Для этого необходимо проделать процедуры, описанные ниже.

Устанавливаем переключатель типа фильтра в положение **HiPass**, а переключатель формы фильтра в положение **Rectangle**. Так, как после изменения их положения автоматически выполняется процедура фильтрации и обратного преобразования, на экране мы увидим следующие изображения, что соответствует применению высокочастотного фильтра.

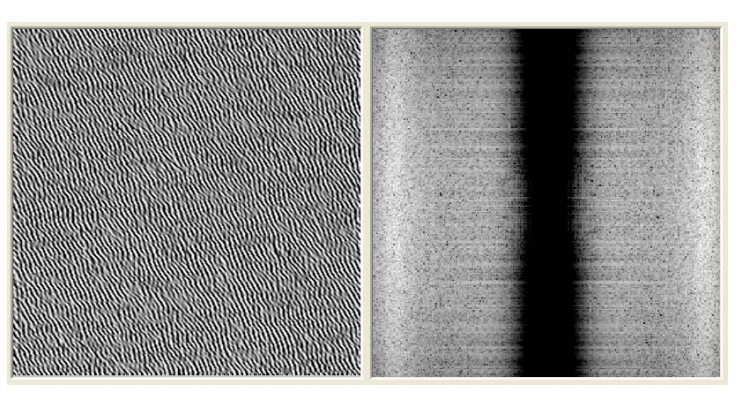

Для изменения частоты среза высокочастотного фильтра наведем курсор на Фурье-образ и нажмем правую кнопку мышки. При этом автоматически восстановиться исходный Фурье-образ и появится красный маркер границ высокочастотного фильтра. Одновременно с этим автоматически переключатель **Single/Complex**

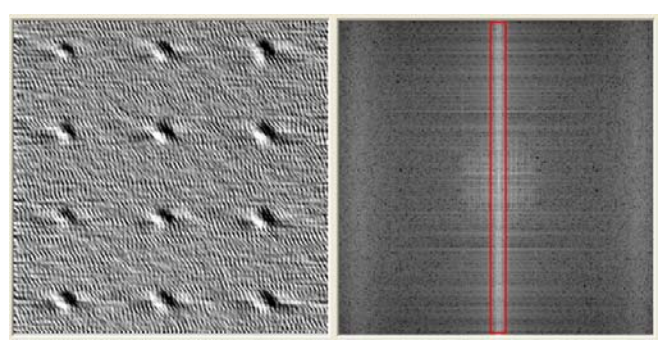

установиться в положение **Single** (фильтрация будет производиться одним примитивом), переключатель **FourierImage/Filter/FilteredFourierImage** - в положение **FourierImage** (Фурье-изображение до фильтрации), маркер границ фильтра **Marker** станет активным, параметры **Xexpansion**, **Yexpansion** станут равными единице (без растяжения границ фильтра по осям X и Y), параметры **Shift** и **Angle** примут нулевое значение (без смещения и поворота). Не отпуская правую кнопку мышки и перемещая курсор по Фурье-образу, расположенному во втором окне, можно изменять частоту среза фильтра, одновременно наблюдая результат фильтрации в первом окне.

После получения оптимальной частоты среза, параметры фильтра можно сохранить, используя кнопку **Add Prim** (добавить примитив), расположенную во фрейме **Complex.**

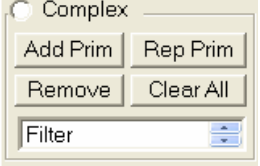

При этом предварительно необходимо очистить список примитивов (**Clear All**), если мы хотим создать фильтр, состоящий из нескольких примитивов, применяемых одновременно для фильтрации изображения. Переключатель **Single/Complex** может быть в любом положении, так как его установки влияют только при использовании кнопки

Filtering и приводят к тому, что Фурье-образ фильтруется только текущим примитивом (**Single**) или для его фильтрации используется весь список примитивов (**Complex**).

После сохранения параметров примитива фильтра, можно также сохранить результат применения фильтра к Фурье-образу. Для этого необходимо нажать кнопку

**DirectTransform**, после чего отфильтрованный Фурье-образ будет восприниматься как образ до фильтрации. Результат можно проверить, поменяв положение переключателя **FourierImage/Filter/ FilteredFourierImage** из **FourierImage** в **FilteredFourierImage** и обратно. При этом мы будем наблюдать одно и тоже изображение.

Для устранения высокочастотных шумов на изображении необходимо переключатель **LoPass/HiPass** установить в положение **LoPass**, а переключатель **Circle/Rectangle** – в положение **Circle**. На экране вы увидите примерно следующие исходное и Фурье-образ изображения с синим маркером, что соответствует применению низкочастотного фильтра

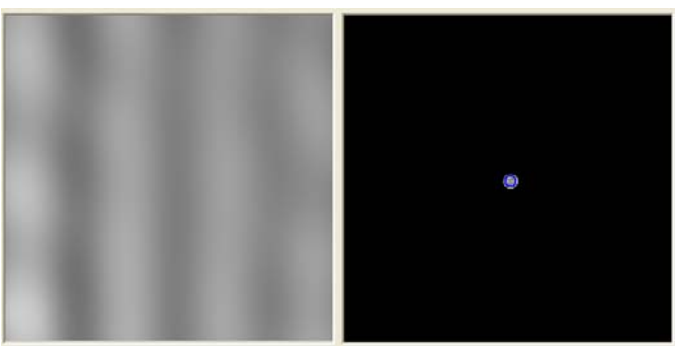

с очень низкой частотой пропускания (для приведенного случая). Для изменения частоты среза (полосы пропускания) наведем курсор на Фурье-образ и нажмем правую кнопку мышки. Не отпуская правую кнопку мышки, перемещая курсор и наблюдая результат фильтрации, устанавливаем

оптимальную частоту среза низкочастотного фильтра.

После сохранения параметров фильтра в списке примитивов, его можно сохранить в виде файла и затем при необходимости загрузить обратно,

использовав кнопки  $\overline{\phantom{a}}$  SaveFilter  $\overline{\phantom{a}}$  и **Load Filter** . Для проверки сохраненных параметров фильтра

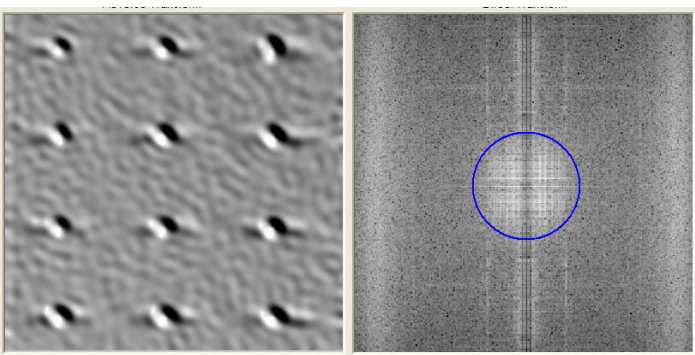

сначала загрузим заново не фильтрованное изображение ( Load Image ), поставим

переключатель **Single/Complex** в положение **Complex** и нажмем кнопку . Мы должны получить тот же результат. Для уменьшения муара на изображении можно уменьшить порядок низкочастотного фильтра до 4-6. После фильтрации и установки

переключателя **FourierImage/Filter/ FilteredFourierImage** в положение **Filter** мы получим изображения поверхности после применения к ней операции Фурье фильтрации и применяемого Фурье-фильтра.

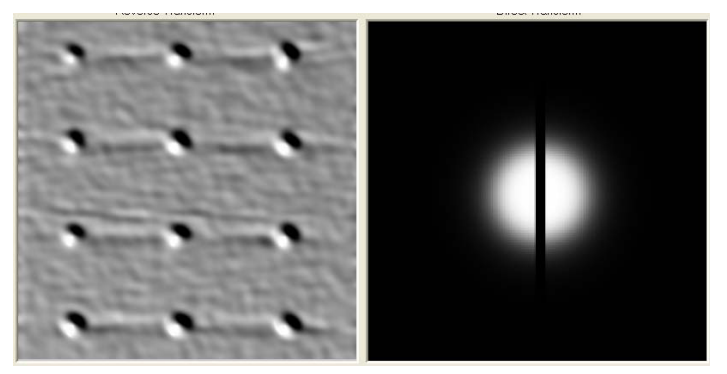